# NeteonWeb : Manuel de l'administrateur NeteonWeb : Manuel de l'administrateur Neteon Neteon & Carmanual Connecté<br>NeteonWeb : Monuel de l'administrateur version

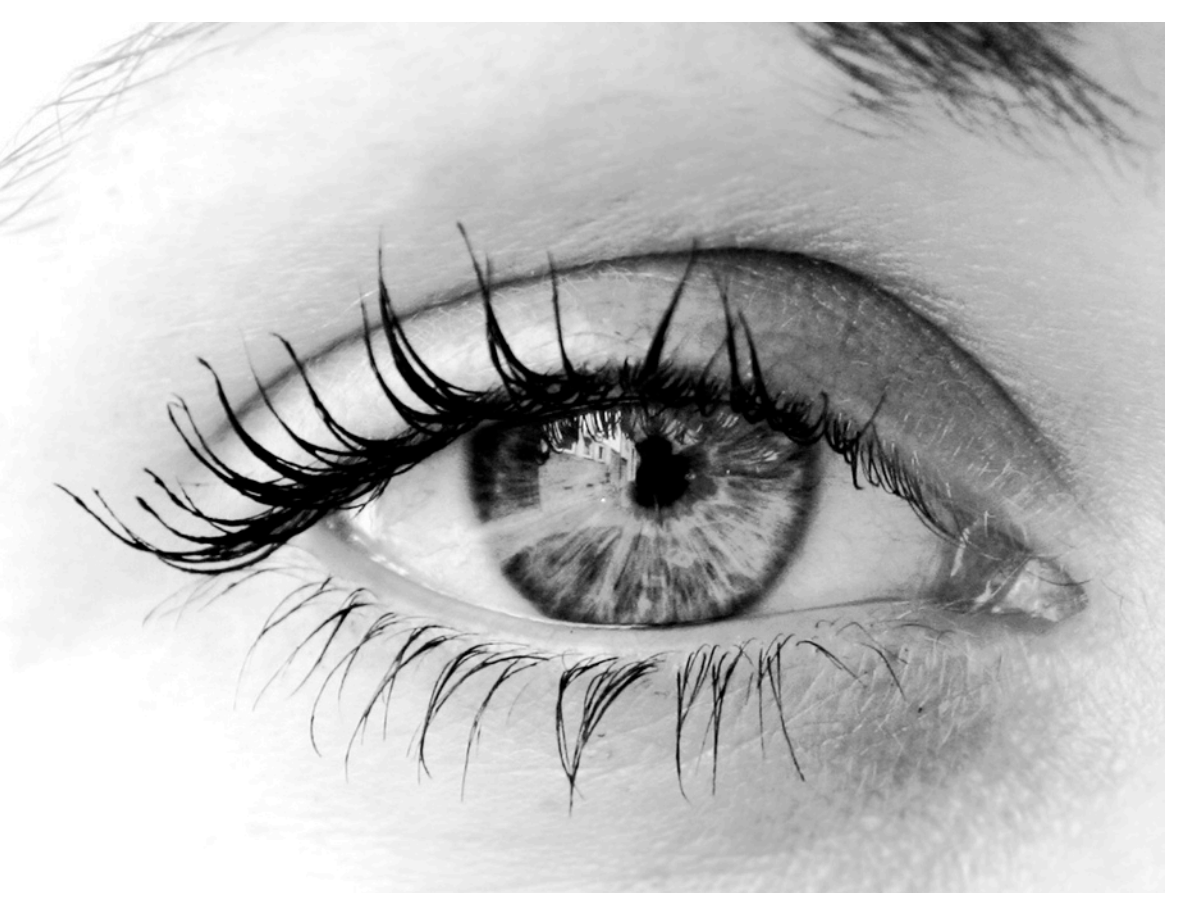

NeteonWeb est un moteur internet qui vous permet de gérer votre site Internet dans ses moindres détails. Il se compose de deux parties :

- Le site internet tel qu'il est vu par les internautes
- La section d'administration, réservée à certains utilisateurs, qui permet de gérer le contenu du site internet.

Ce manuel décrit la section d'administration de votre site qui est donc une partie du site luimême. Ainsi, la gestion de votre site ne nécessite aucun logiciel, ni aucune connaissance technique avancée. De plus, cela vous permet de gérer votre site de n'importe quel ordinateur connecté à Internet.

# Neteon sur le Web

NeteonWeb possède son propre site destiné à la communauté des utilisateurs et des développeurs. Vous y trouverez des informations pratiques ainsi que la dernière version de ce manuel.

http://www.neteon.be

**Version 1.4** Révision du 6/08/09

# Accéder à la section d'administration

La section d'administration est disponible à l'adresse internet (URL) suivante :

http://adressedemonsite/admin

Vous l'aurez compris, "adressedemonsite" est à remplacer par l'adresse internet de votre site qui est très certainement du type "www.mondomaine.com".

Sur la première page affichée, vous avez uniquement la possibilité d'introduire votre nom de login et votre mot de passe.

Si vous avez oublié votre mot de passe, il est nécessaire de demander à une autre personne ayant accès à la gestion des utilisateurs, de vous assigner un nouveau mot de passe.

# Attention !

Si vous n'avez plus accès à la section d'administration parce que vous avez égaré votre mot de passe ou parce que vous avez par mégarde supprimé les permissions de votre utilisateur, il est nécessaire de contacter le développeur qui a mis en place le site. Un nouveau mot de passe sera assigné.

Neteon Administrator : Neteon Dev (Neteon.be dev website) **Administration login/logout** 

Password

 $($  Enter  $)$ 

Copyright EasyBraine SA 2006-2009

Login name tatou

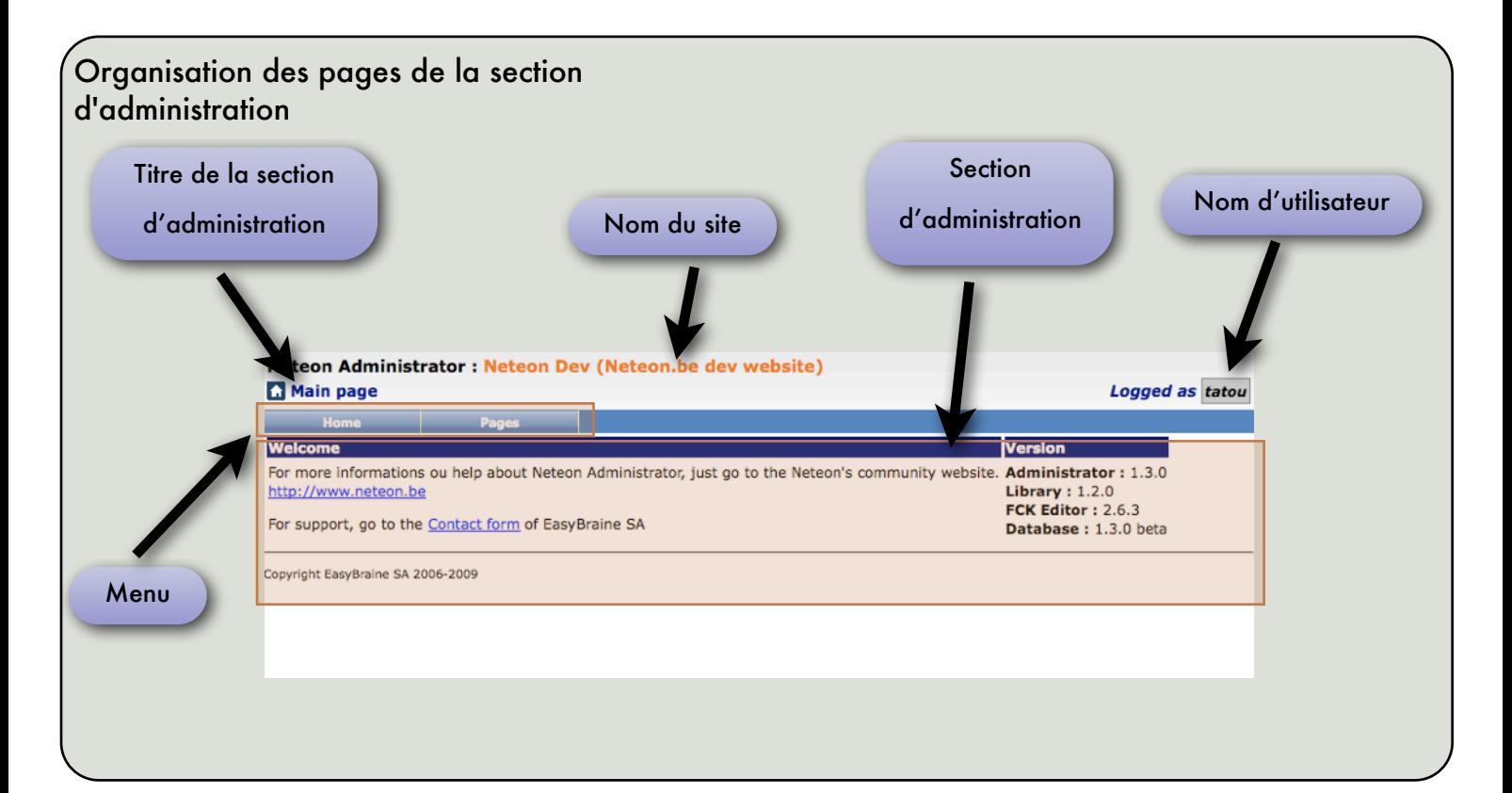

La section d'administration est accessible à n'importe quel navigateur Internet compatible HTML 3 ou supérieur. Mais pour un confort optimal (surtout pour la gestion du contenu), il est préférable d'utiliser l'un des navigateurs suivants :

- Mozilla Firefox 1.5 ou plus (Windows XP, Windows Vista, Linux, Mac OSX)
- Internet Explorer 6 ou plus (Windows XP, Windows Vista)
- Safari 3.2 (Mac OSX)

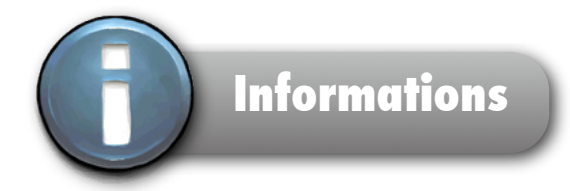

Cette section, la première affichée après s'être identifié, a pour seul but d'afficher certaines informations techniques. Elles sont, pour l'essentiel, utiles uniquement pour le gestionnaire technique du site ; néanmoins, vous y trouverez également les détails de certains paramètres que vous avez définis dans la section "Parameters" tels que le nom du site.

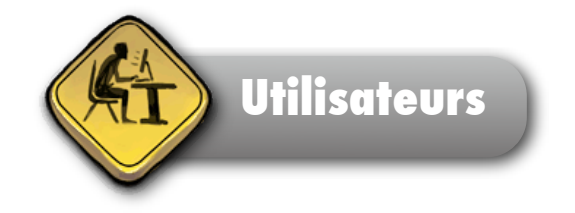

Cette page vous permet de gérer les utilisateurs ayant accès à la section d'administration du site. Il ne s'agit donc pas des internautes qui restent, eux, anonymes, mais bien de personnes habilitées à modifier l'un ou l'autre aspect du site. On parlera donc des administrateurs du site.

La liste des utilisateurs est affichée à gauche avec, si elle est encodée, leurs adresses de courrier électronique. Chaque utilisateur est défini avec les caractéristiques suivantes :

- **Nom de login** (login name) (obligatoire): C'est le nom que l'utilisateur doit taper pour rentrer dans le système.
- **Courrier électronique** (email) (facultatif) : L'adresse email de l'utilisateur
- **Mot de passe** (Password) (obligatoire) : Le mot de passe de l'utilisateur. Comme lors de la frappe les caractères sont cachés, il est nécessaire de l'encoder deux fois pour éviter les risques d'erreur.
- **Actif** (active) : Si cette case est décochée, l'utilisateur ne peut se connecter à la section d'administration. Cela permet de désactiver temporairement un utilisateur sans le supprimer de la base de données.

#### **Modifier un utilisateur**

- 1) Cliquez sur le nom de l'utilisateur
- ☞ Le formulaire "Modify user" apparaît à l'écran
- 2) Modifiez les données

(le nom de login et le mot de passe sont obligatoires)

- 3) Appuyez sur le bouton "Save"
- ☞ Un message de confirmation est affiché.
- ☞ Le nom de l'utilisateur apparaît dans la liste et le formulaire

"Modify user" réapparaît

# **Attention!**

À partir du formulaire de modification, vous pouvez directement accéder au formulaire de modification des permissions de cet utilisateur en cliquant sur le bouton "Manage permissions of this user". Attention! En cliquant dessus, vous ne validez pas le

formulaire courant. Toutes les modifications de cet utilisateur que vous venez d'encoder seraient donc perdues.

# **Ajouter un utilisateur**

- 1) Cliquez sur le bouton "Add a new user ".
- ☞ Le formulaire "Add a new user " apparaît à l'écran
- 2) Encodez les données
- (le nom de login et le mot de passe sont obligatoires)
- 3) Appuyez sur le bouton "Add"
- ☞ Un message de confirmation est affiché.
- ☞ Le nom de l'utilisateur apparaît dans la liste et le
- formulaire "Modify user" apparaît

# **Supprimer un ou plusieurs utilisateurs**

- 1) Dans la liste des utilisateurs, cochez ceux que vous désirez supprimer
- 2) Cliquez sur le bouton "Delete selected"
- ☞ Une boîte de confirmation apparaît.
- 3) Cliquez sur "Yes"
- ☞ Un message de confirmation est affiché.

# Pour rappel

Pour rappel, vous pouvez désactiver un utilisateur sans le supprimer de la base de données. Il suffit de décocher la case "Active".

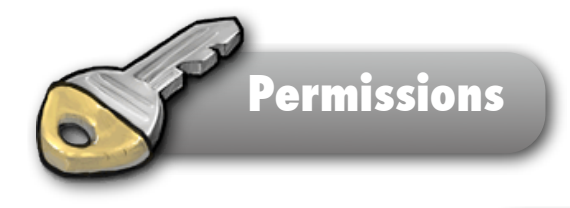

Cette page vous permet de gérer les permissions des administrateurs. Plus précisément, il s'agit de définir à quelles sections d'administration ils ont accès et quelles actions ils peuvent réaliser dans ces sections.

Chaque permission est définie selon les niveaux suivant :

- •0 : Accès à la section interdit
- •1 : Accès limité à la lecture seule
- •2 : Accès complet à la section d'administration.

La liste des utilisateurs est affichée à gauche.

#### **Attention !**

À partir de ce formulaire, il est possible de directement passer au formulaire de modification de l'utilisateur en cliquant sur le bouton

"Change informations of this user".

En cliquant dessus, le formulaire n'est pas validé et vous perdrez toutes

les modifications sur les permissions de cet utilisateur.

# **Modifier les permissions d'un utilisateur**

1) Cliquez sur le nom de l'utilisateur

☞ Le formulaire "Permission of user ..." apparaît à

l'écran

2) ● Modifiez les niveaux d'accès via les listes déroulantes

3) Appuyez sur le bouton "Save"

☞ Un message de confirmation est affiché.

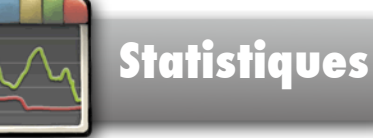

Cette section permet de consulter les statistiques de visite qui sont automatiquement enregistrées par le moteur NeteonWeb.

#### **Statistiques des pages**

Il s'agit des statistiques d'affichage des pages. Les pages sont classées selon leur popularité. Les pages les plus visitées sont affichées en premier.

En cliquant sur une page, vous pouvez consulter deux graphiques :

- Le nombre moyen de visites par tranche horaire. Vous pouvez donc constater quelles sont les heures ou la page est la plus visitée.
- Le nombre de visites par jour classé de manière antichronologique.

#### Attention !

Les pages créées récemment ont souvent un nombre total de visites inférieur aux anciennes pages simplement parce que le

système enregistre les visites depuis moins longtemps.

#### **Statistiques des visiteurs**

Internet étant anonyme, les visiteurs sont identifiés par un code unique qui leur est assigné à la première visite. Ce code est stocké dans le navigateur internet du visiteur et est demandé par le site à chaque retour sur le site.

En cliquant sur un code, vous pouvez consulter deux graphiques :

- Le nombre moyen de visites par tranche horaire de ce visiteur. Vous pouvez donc constater quelles sont les heures ou il vient le plus souvent sur le site
- Le nombre de visites par jour classé de manière antichronologique.

#### **Statistiques des références**

Il s'agit d'une comptabilisation des sites d'où proviennent les visiteurs en arrivant sur votre site. Ceci n'est perceptible par le système que si l'utilisateur a cliqué sur un hyperlien présent sur un autre site et qui mène vers le vôtre. Si le visiteur a sélectionné un marque-page (appelé aussi favoris) ou entré directement l'adresse, évidemment rien n'est enregistré. De plus, certains types de liens masquent le site d'origine (utilisation de javascript)

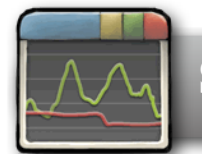

# **Statistiques**

# **Purger les statistiques**

Vous pouvez nettoyer facilement les statistiques en cliquant sur le bouton "Purge stats" qui apparaît dans chaque soussection des statistiques.

Vous pouvez choisir de conserver que les statistiques les plus récente en choisissant un certain nombre d'année, mois, semaine, heure ou encore minute.

Pour les statistiques des visiteurs, vous pouvez de plus choisir de n'effacer que les statistiques qui concernent les visiteurs enregistrés qu'une seul fois.

# Attention !

Le code est stocké dans un "cookie", il faut avoir conscience que :

- le cookie peut être supprimé par l'utilisateur : en revenant sur le site il sera considéré comme un nouvel utilisateur
- les moteurs de recherche comme Google ne conservent pas les cookies.
- L'utilisateur peut bloquer tous les cookies. Par conséquent à chaque page, il sera considéré comme un nouveau visiteur
- si un utilisateur utilise plusieurs navigateurs pour accéder au site, il sera comptabilisé plusieurs fois.

**En résumé, le nombre d'utilisateurs différent est en général surestimé par le système.**

# **Paramètres**

Votre site possède quelques paramètres que vous pouvez modifier aisément. Il s'agit par exemple de la page par défaut de votre site, du titre du site ou encore des mots-clés utiles au référencement.

Lors de la mise à jour, un paramètre est immédiatement sauvegardé dans la base de données, mais n'est pas utilisé par le système. En effet, il faut pour cela explicitement l'activer.

# **Activer un paramètre**

- 1) Dans la liste des paramètres, cliquez sur le paramètre à modifier
	- ☞ Le formulaire "Modify Parameter" apparaît à l'écran.
	- ☞ Un mot d'explication sur l'utilité du paramètre est affiché dans
	- le bas du formulaire.
- 2) Appuyez sur le bouton "Activate this parameter"
	- ☞ Une boîte de confirmation apparaît.
- 3) Appuyez sur "Yes"
	- ☞ Un message de confirmation est affiché.
	- ☞ Le formulaire "Modify Parameter" réapparaît

# **Modifier un paramètre**

- 1) Dans la liste des paramètres, cliquez sur le paramètre à modifier
	- ☞ Le formulaire "Modify Parameter" apparaît à l'écran.
	- ☞ Un mot d'explication sur l'utilité du paramètre est

affiché dans le bas du formulaire.

- 2) Modifier la valeur du paramètre
- 3) Appuyez sur le bouton "Save"
	- ☞ Une boîte de confirmation apparaît.
- 4) Appuyez sur "Yes"
	- ☞ Un message de confirmation est affiché.
	- ☞ Le formulaire "Modify Parameter" réapparaît

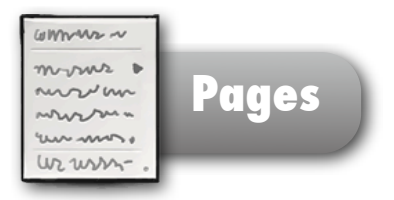

Cette section permet de modifier le contenu des pages du site. Toutes les pages du site sont organisées selon une arborescence que vous pouvez modifier à volonté.

Chaque page possède les caractéristiques suivantes :

- **Nom** : Il s'agit du nom de la page affiché dans l'arborescence sur la gauche de l'écran. C'est un nom interne à la section d'administration, non destiné à être affiché à l'écran.
- Label : Titre de la page destiné à être affiché sur le site
- **Ordre** : Numéro d'ordre. Permet de trier les pages qui se trouvent à un même niveau de l'arborescence. Il est pratique de numéroter les pages en utilisant des multiples de 10. Cela permet de facilement insérer une ou plusieurs pages entre deux autres.
- **Layout** : Permet de choisir le type de mise en page
- **Le contenu de la page**. Ce dernier est modifiable à travers l'interface FCKEditor décrite plus bas.

# **Modifier une page**

- 1) Cliquez sur le nom de la page dans l'arborescence latérale
- ☞ Le formulaire "Modify a page" apparaît à l'écran
- 2) Modifiez les données pour encoder des autres informations ou modifier le contenu.
- 3) Appuyez sur le bouton "Save"
- ☞ Un message de confirmation est affiché.
- ☞ Le nom de la page est éventuellement mis à jour dans l'arbre latéral.
- ☞ Le formulaire "Modify a page ..." réapparaît

# **Attention !**

L'arborescence affichée à gauche de l'écran est distincte du menu qui sera affiché pour les utilisateurs. Par conséquent :

- vous pouvez organiser vos pages différemment que te<sup>l</sup> qu'affiché sur le site
- vous pouvez créer des pages qui ne sont pas affichées (pages en préparation, pages obsolètes, mais gardées pour l'historique...)

## **Ajouter une page**

- 1) Cliquez sur le bouton "Add a new page".
- ☞ Le formulaire "Add a new page" apparaît à l'écran
- 2) Encodez les données

3) Appuyez sur le bouton "Save" ou sur l'icône disquette.

- ☞ Un message de confirmation est affiché.
- ☞ Le nom de la page apparaît dans l'arbre latéral et le
- formulaire "Modify a page ..." apparaît

# **Supprimer une ou des pages**

- 1) Dans l'arborescence latérale des pages, cochez celles que vous désirez supprimer.
- 2) Cliquez sur le bouton "Delete selected"
- ☞ Une boîte de confirmation apparaît.
- 3) Cliquez sur "Yes"
- ☞ Un message de confirmation est affiché.

# Attention I

La suppression d'une page qui contient des pages enfants va supprimer également l'ensemble de ces pages enfants.

#### Pour rappel

 $\bullet$ 

Certaines pages serviront à être affichée en temps qu'entête, pied de page, marge gauche ou marge droite. Certaines pages peuvent être conçues pour être intégrées à une ou plusieurs autres pages.

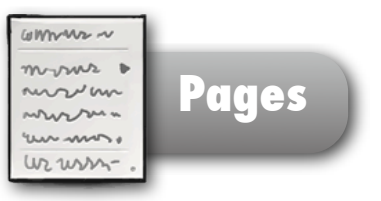

# **Ajouter une page enfant**

1) Cliquez sur le nom de la page dans l'arborescence latérale ☞ Le formulaire "Modify a page" apparaît à l'écran, mais aussi et surtout le

formulaire "Add a new child page" en dessous du premier

- 2) Encodez les données (le nom de nom de la page (Name) est obligatoires)
- 3) Appuyez sur le bouton "Save".
- ☞ Un message de confirmation est affiché.

☞ Le nom de la page apparaît dans l'arbre latéral en dessous de la page parent

et le formulaire "Modify a page" apparaît

# **L'éditeur de contenu FCKEditor**

L'éditeur de contenu est un éditeur de texte WYSIWYG (What Yous See Is What You get).

Cela signifie qu'il vous permet de modifier la mise en forme en voyant directement le texte tel qu'il sera affiché. En fait, il ressemble à une version simplifiée d'un traitement de texte courant tel que Microsoft Word, Apple Pages ou encore OpenOffice Writer.

Le tableau ci-dessous, vous résume les principales fonctions de l'interface de FCKEditor.

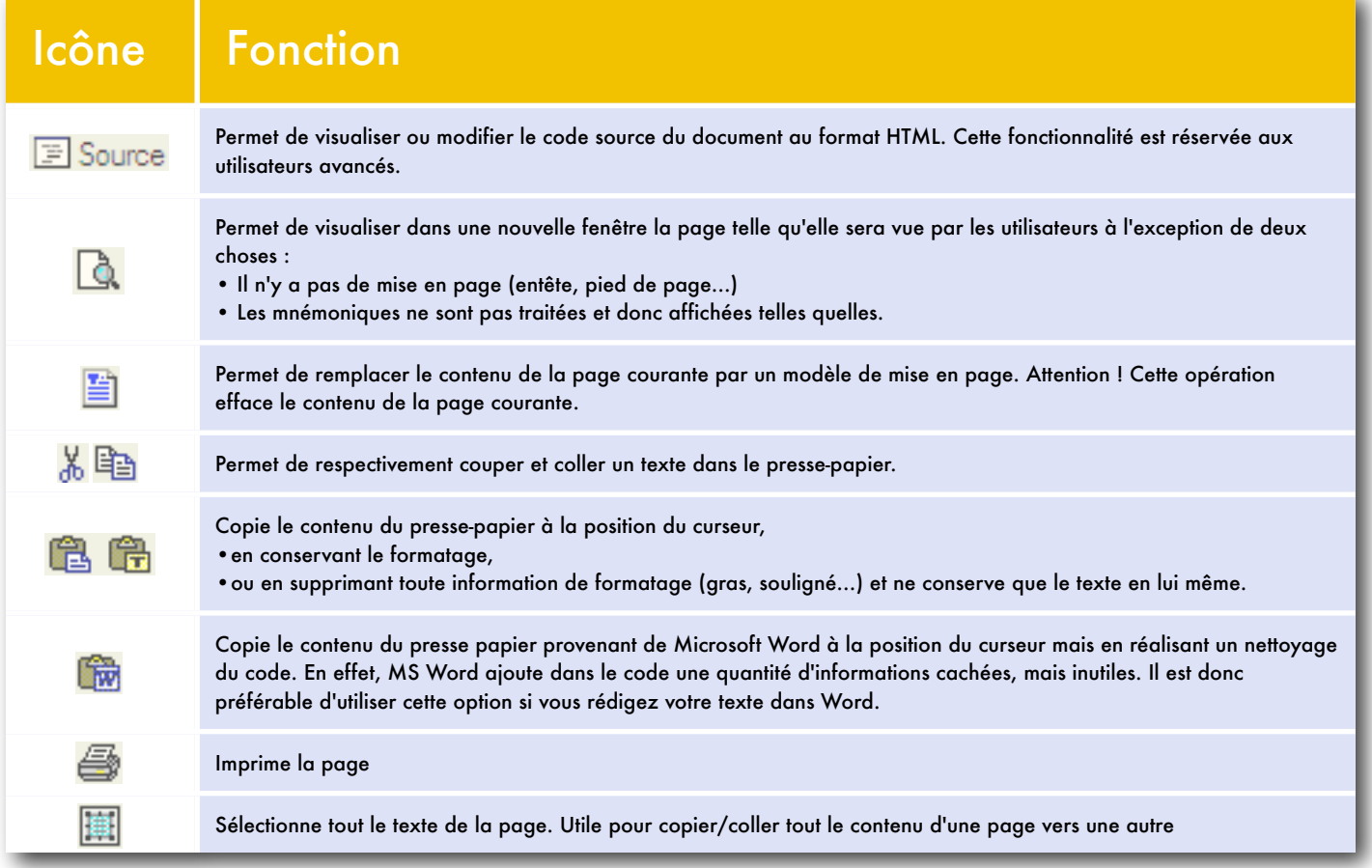

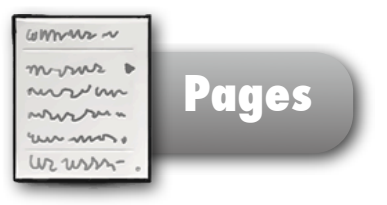

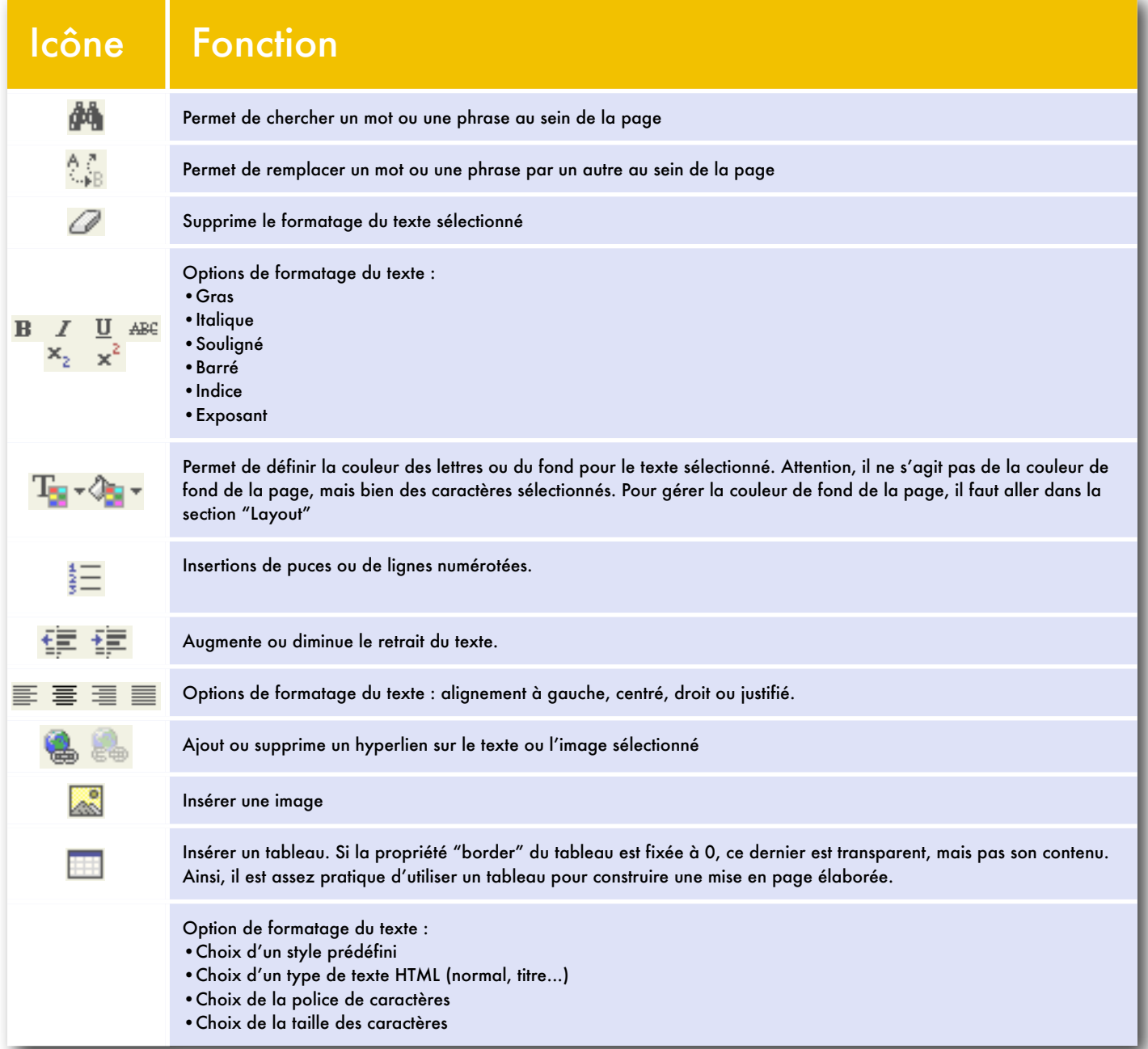

# **Pages : Les mnémoniques**

#### **Introduction**

Lors de la rédaction du contenu d'une page, même celles qui servent à la mise en page, vous pouvez utiliser des codes spéciaux appelés mnémoniques. Lors de l'affichage de la page, ceux-ci seront remplacés par une donnée différente.

Cette traduction à la volée vous permet ainsi d'afficher des données dynamiques comme un compteur.

Les mnémoniques constituent une fonctionnalité clé de NeteonWeb. Ils vous permettent par exemple :

- D'afficher le titre de la page courante dans l'entête de chaque page. Ainsi, vous pouvez éviter de créer un entête différent pour chaque page.
- D'inclure le contenu d'une autre page dans plusieurs autres pages. En cas de modification de la page incluse, toutes les autres seront mises à jour.
- D'afficher un compteur de visite dans votre page
- ...

Les règles de syntaxe sont très simples :

- La mnémonique doit être entourée de deux signes cardinal # sans espaces.
- Le nom de la mnémonique est insensible à la casse. Cela signifie qu'elle peut être rédigée avec des minuscules, des majuscules ou n'importe quelle combinaison des deux

Syntaxe valide :

- •#pagelabel#
- •#PageLabel#

•

•#PAGELABEL#

#### Syntaxe invalide :

- •# page label # ( il y a des espaces)
- •#pagelabel (il n'y a pas de cardinal de fermeture)

La liste des mnémoniques est disponible dans les annexes de ce manuel.

#### **Exemple 1**

Imaginons une page qui possède comme label « Accueil ». Si dans la gestion de contenu, nous avons introduit ceci :

Bienvenue sur la page #pagelabel#.

Ce qui sera affiché sur le site pour les visiteurs est...

Bienvenue sur la page Accueil.

#### **Exemple 2**

Pour afficher un compteur sur la page d'accueil du site.

Cette page a été affichée #stat(type=pagetotal)# fois

Ceci sera affiché sur le site de cette manière

Cette page a été affichée 1423 fois

#### **Exemple 3**

Imaginons que vous vouliez voir dans l'entête de chaque page, le titre de cette page.

Comme cet entête est une page à part entière, il suffit, dans la section «Pages» et de cliquer sur la page correspondante (qui s'appelle certainement « entête »).

Comme ce morceau de page sera affiché sur toutes les pages qui auront la même mise en page (le même « layout »), vous ne pouvez pas mettre un titre différent sur chaque page.

Par contre, vous pouvez insérer la mnémonique #pagelabel#.

Cette dernière sera remplacée sur chaque page par le titre de la page.

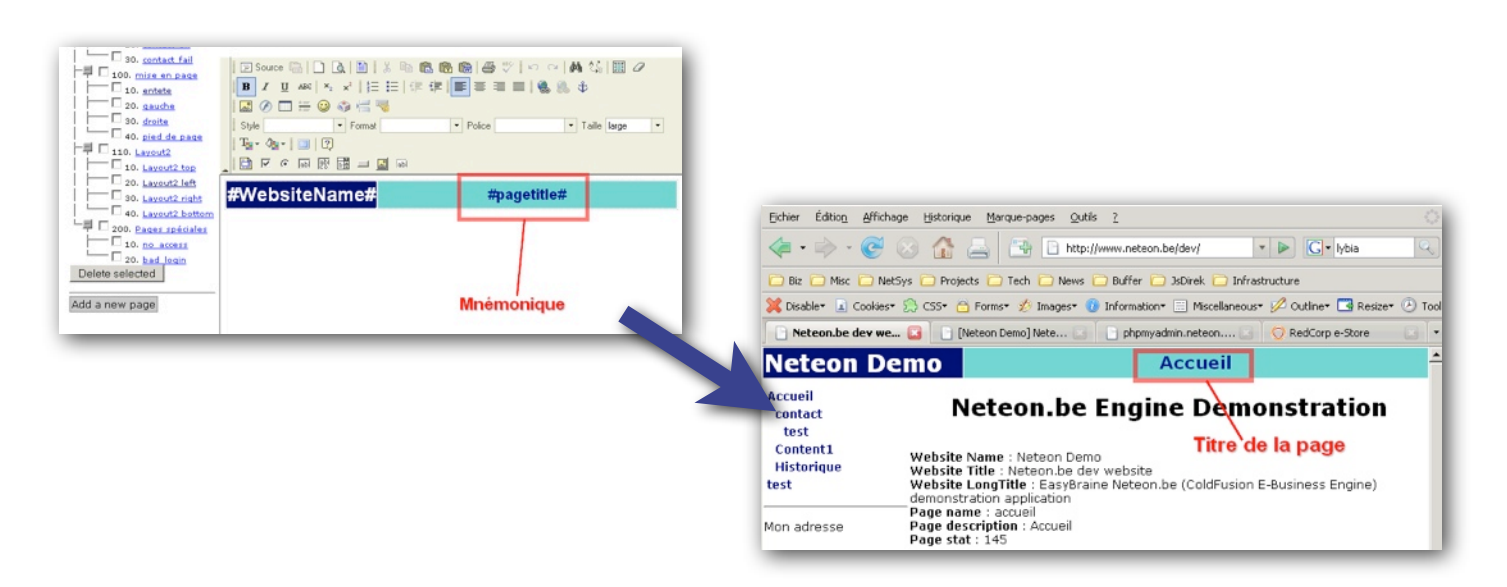

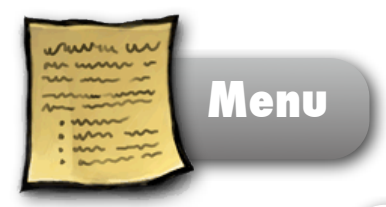

Cette section permet de gérer le menu ou les menus qui permettent aux internautes de naviguer sur votre site.

Chaque point de menu peut-être

- soit un simple libellé qui ne réagit pas au clic de souris
- soit un hyperlien vers une page du site
- soit un hyperlien vers un site externe (http:// www.autresite.com) ou vers une adresse email ( mailto:nom@domaine.com)

Chaque élément de menu est constitué des paramètres suivants :

- **Nom** : nom du point de menu affiché dans la l'arborescence à gauche de l'écran
- **Label** : libellé affiché sur le site et donc visible par les internautes
- **Ordre** : Numéro d'ordre. Permet de trier les points de menu qui se trouvent à un même niveau de l'arborescence. Il est pratique de numéroter les points de menu en utilisant des multiples de 10. Cela permet de facilement insérer un ou plusieurs éléments de menu entre deux autres.
- **Style** : mode d'affichage du point de menu. Ce paramètre permet de définir l'aspect graphique du menu. Attention, seul le style de la racine du menu est pris en compte pour l'affichage. Ainsi en utilisant la mnémonique #menu#, c'est le style du me nu racine qui sera appliqué
- **Type** : choix du type de point de menu

# **Modifier un point de menu**

1) Cliquez sur le point de menu qui doit servir de parent.

☞ Les formulaires "Modify menu element " et "Add a new

submenu" apparaissent à l'écran.

2) Modifiez les données dans le premier formulaire "Modify menu element "

- 3) Appuyez sur le bouton "Save"
- ☞ Un message de confirmation est affiché.
- ☞ Les formulaires "Modify menu element " et "Add a new

submenu" réapparaissent.

# Pour rappel

Pour rappel, la suppression d'un point de menu ne supprime pas les pages correspondantes, mais uniquement le moyen d'y parvenir. Ces dernières sont simplement inaccessibles à travers le menu.

## **Ajouter un point de menu**

1) Cliquez sur le bouton "Add new first level menu".

☞ Le formulaire "Add a new menu element" apparaît à

l'écran

2) Encodez les données

3) Appuyez sur le bouton "Add"

- ☞ Un message de confirmation est affiché.
- ☞ Le nom du point de menu apparaît dans la liste et les

formulaires "Modify menu element" et "Add a new submenu" apparaissent.

# **Ajouter un point de sous-menu**

1) Cliquez sur le point de menu qui doit servir de parent. ☞ Les formulaires "Modify menu element " et "Add a new

submenu" apparaissent à l'écran.

2) Encodez les données dans le second formulaire "Add a new submenu"

- 3) Appuyez sur le bouton "Save"
- ☞ Un message de confirmation est affiché.

☞ Un message de confirmation est affiché. Le nom du

point de menu apparaît dans l'arborescence (en dessous du point de menu parent) et les formulaires "Modify menu element " et "Add a new submenu" apparaissent.

# **Supprimer un ou plusieurs points de menu**

- 1) Dans la liste des points de menu, cochez ceux que vous désirez supprimer
- 2) Cliquez sur le bouton "Delete selected" ☞ Une boîte de confirmation apparaît.
- 3) Cliquez sur "Yes"
- ☞ Un message de confirmation est affiché.

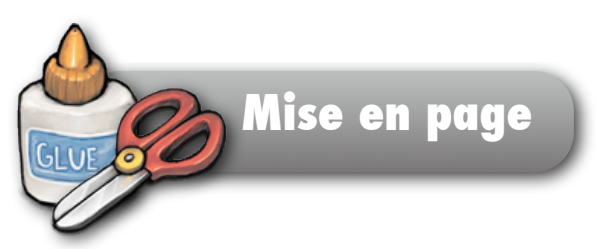

#### **Introduction**

La section "Layout" vous permet de gérer l'aspect général de votre site, plus précisément les 4 éléments présents sur toutes les pages du site :

- l'entête
- le pied de page
- la partie gauche
- la partie droite

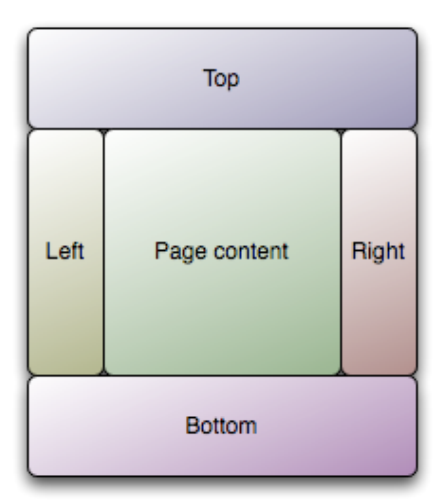

Ces quatre éléments sont en réalité eux-mêmes des pages que vous pouvez manipuler dans la section "Pages" comme n'importe quelle autre page du site. A la seule différence qu'elles ne seront pas destinées à être affichées en tant que corps de page.

En modifiant, la page d'entête vous allez en pratique modifier l'entête de toutes les pages du site qui utilisent cette mise en page.

#### **Titre de page**

La manière dont titre de la page qui apparaît dans la barre de titre du navigateur internet est construit est également lié au layout. Le choix du titre est important, car si un utilisateur conserve un lien vers une page de votre site dans les marques-pages (ou favoris) de son navigateur internet, c'est ce titre qui sera affiché.

Évidemment, pour le construire vous pouvez également utiliser des mnémoniques.

#### **Couleur ou image de fond**

Comme pour le titre, le motif de fond des pages est associé au layout. Ce motif peut être une couleur de fond ou une image.

#### **Utiliser une mise en page différente pour certaines pages**

Une mise en page par défaut est disponible pour le site et est déjà appliquée à chaque page. Néanmoins, vous pouvez créer de nouvelles mises en page qui seront appliquées à certaines pages du site et pas à d'autres.

Pour créer un nouveau layout, il faut créer de nouveaux contenus destinés à contenir l'entête de page, le pied de page ainsi que les sections gauche et droite. Ceci se passe dans la section Pages.

Une fois le contenu déterminé (par exemple en faisant un copier/coller à partir d'une autre page), il faut passer à la section "Layout". À partir de cette section, il est possible de créer un nouveau layout. Outre son nom, il faut lui définir parmi les sections de contenu, lesquelles serviront d'entête de page, de pied de page de sections gauche et droite.

Maintenant, ce layout est disponible pour n'importe quelle page. Il suffit de modifier les pages concernées et leur assigner le nouveau layout.

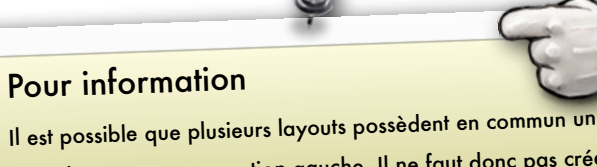

pied de page ou une section gauche. Il ne faut donc pas créer nécessairement 4 pages de contenu pour chaque layout.

# **Modifier une mise en page**

- 1) Cliquez sur le nom du layout dans la liste de gauche
- ☞ Le formulaire "Modify a layout" apparaît à l'écran
- 2) Modifiez les données.
- 3) Appuyez sur le bouton "Save"
- ☞ Un message de confirmation est affiché.
- ☞ Le nom du layout est éventuellement mis à jour dans la liste latérale.
- ☞ Le formulaire "Modify a layout " réapparaît

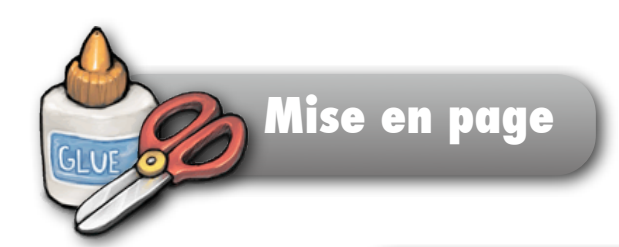

## **Ajouter une mise en page**

- 1) Cliquez sur le bouton "Add a new layout".
- ☞ Le formulaire "Add a new layout" apparaît à l'écran
- 2) Encodez les données
- 3) Appuyez sur le bouton "Save".
- ☞ Un message de confirmation est affiché.
- ☞ Le nom du layout apparaît dans la liste latérale
- ☞ le formulaire "Modify a layout" apparaît

# **Supprimer une ou des mises en page**

- 1) Dans la liste latérale des layout, cochez ceux que vous désirez supprimer.
- 2) Cliquez sur le bouton "Delete selected"
- ☞ Une boîte de confirmation apparaît.
- 3) Cliquez sur "Yes"
- ☞ Un message de confirmation est affiché.
- ☞ La ou les mises en pages sont supprimées de la liste

# **Formulaires**

#### **Introduction**

Cette section vous permet d'envoyer par email les données encodées par les utilisateurs dans un formulaire qui se trouve sur l'une des pages du site.

 $\Omega$ 

#### **Construire un formulaire au sein d'une page**

Un formulaire peut être aisément construit au sein dans la section "Pages" à l'aide de l'éditeur intégré.

Pour qu'il soit géré par le système, le formulaire doit avoir les caractéristiques suivantes :

- Le paramètre "action" du formulaire, c'est-à-dire la page qui va traiter le formulaire, doit être fixé à "form.cfm"
- La méthode d'envoi du formulaire doit être "POST"
- Le formulaire doit contenir un champ caché • soit le champ "form\_id" qui doit contenir le numéro du formulaire à gérer
	- soit le champ "form\_name" qui doit contenir le nom du formulaire à gérer

# **1. Créer un nouveau formulaire**

Dans la section "Form", commençons par créer un nouveau formulaire.

- 1) Cliquez sur le bouton "Add a new form".
- ☞ Le formulaire "Add a new form" apparaît à l'écran
- 2) Encodez les données.
- 3) Appuyez sur le bouton "Add"
- ☞ Un message de confirmation est affiché.
- ☞ Le nom du nouveau formulaire apparaît dans la liste
- ☞ le formulaire "Modify form ..." apparaît

Notez le numéro du formulaire nouvellement créé. Il est affiché dans le titre du formulaire. Dans cet exemple, c'est le numéro 1

Details

Name

Modify form 1

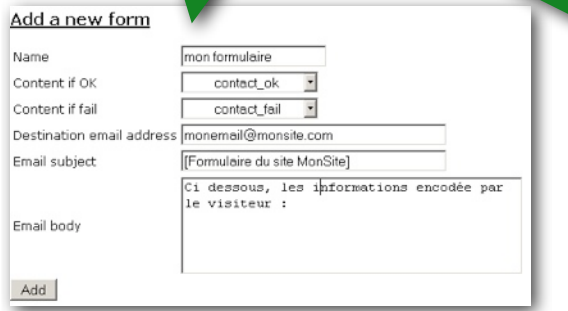

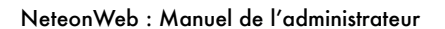

**Formulaires**

 $\Omega$ 

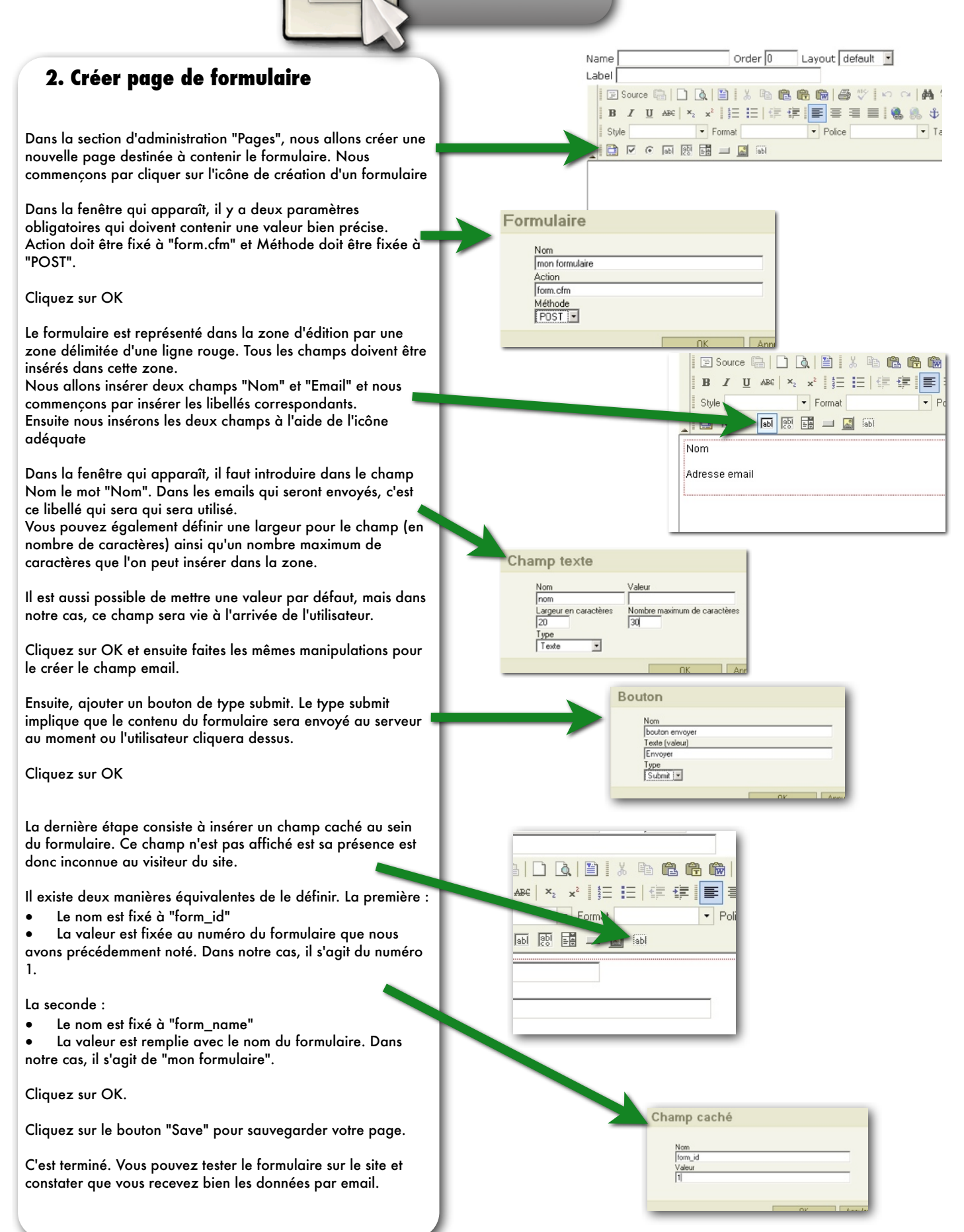

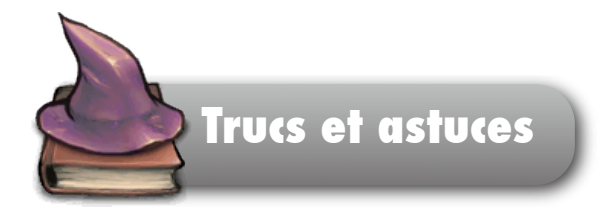

# **Section Pages : Hyperlien vers un fichier à télécharger**

1) Comme pour un hyperlien normal, il faut sélectionner le morceau de texte ou l'image sur lequel il faut mettre le lien et cliquer sur l'icône lien (la planète avec une chaîne)

2) Dans la fenêtre qui s'ouvre, il faut cliquer sur "Parcourir le serveur"

3) Une nouvelle fenêtre s'ouvre et affiche le contenu de votre répertoire personnel. Plus précisément, il affiche le sous-répertoire "files".

4) Avec le bouton "Parcourir", il faut choisir le document à télécharger destiné à être envoyé sur le serveur

5) Avec le bouton "Envoyer", le document est envoyé sur le serveur et s'ajoute après quelques instants dans la liste des fichiers dans votre répertoire "files"

6) Il faut cliquer sur le fichier présent sur le serveur, la fenêtre se ferme

7) Maintenant le fichier est disponible en téléchargement sur le serveur et son adresse est déjà définie dans le champ URL

8) En cliquant sur OK, la fenêtre se ferme et le lien est défini.

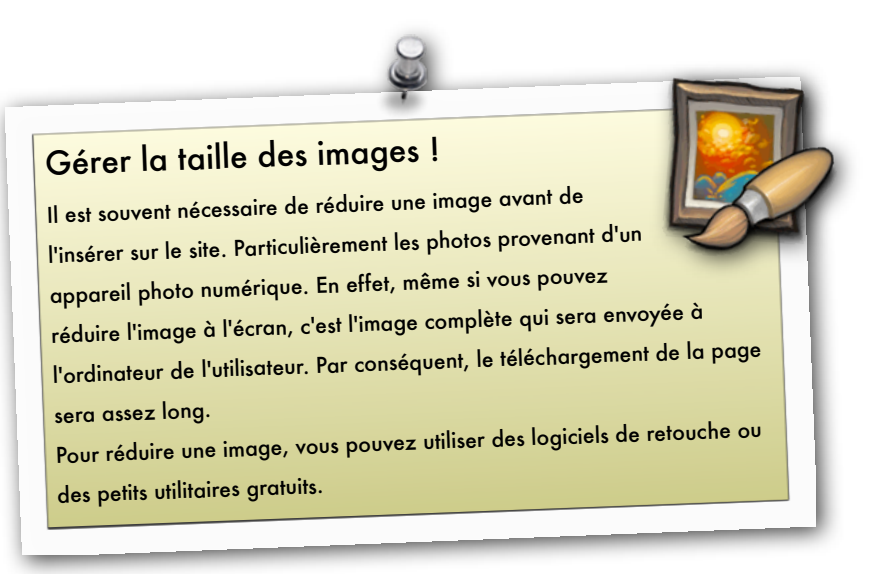

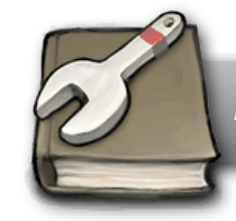

#### **PageLabel**

Il s'agit du titre de la page tel qu'il est défini dans la section d'administration «Pages».

#### **PageName**

Il s'agit du nom de la page courante tel qu'il est visible dans la section d'administration «Pages». En général ce nom n'est pas destiné à être affiché sur le site et n'est utilisé que par les administrateurs du site.

#### **WebsiteName**

Il s'agit du nom du site. Cette information n'est généralement pas affichée aux visiteurs du site, mais est plutôt utilisée dans les emails générés par le site et destinée aux administrateurs. La valeur de cette mnémonique peut être définie dans la section "Parameters".

#### **WebsiteLabel**

Titre du site, tel qu'il doit être affiché aux internautes. Généralement utilisé dans l'entête de page. La valeur de cette mnémonique peut être définie dans la section "Parameters".

#### **WebsiteDescription**

Description complète du site telle qu'il doit être affiché aux internautes. La valeur de cette mnémonique peut être définie dans la section "Parameters".

#### **WebsiteCopyright**

Information sur les droits de reproduction. Souvent utilisé dans le pied de page. La valeur de cette mnémonique peut être définie dans la section "Parameters".

#### **WebsiteKeywords**

Liste des mots clés utilisés pour le référencement. La valeur de cette mnémonique peut être définie dans la section "Parameters".

#### **WebmasterEmail**

Adresse email du gestionnaire du site. La valeur de cette mnémonique peut être définie dans la section "Parameters".

#### **AdministratorEmail**

Adresse email du gestionnaire du site. La valeur de cette mnémonique peut être définie dans la section "Parameters".

#### **Link**

Permet de faire un lien vers une page du site.

Syntaxe :

- #link(page=<id\_page>)# : permet de créer un lien vers une page précise du site. Il faut remplacer <id\_page> par le numéro de la page de destination.
- #link(page=homepage)# : permet de créer un lien vers la page d'accueil du site tel que définit dans la section "Parameters"

#### **Content**

Permet d'insérer le contenu d'une autre page du site. Syntaxe : #content(page=<id\_page>)# : Il faut remplacer <id\_page> par le numéro de la page de destination.

#### **Menu**

Affiche le menu du site.

#### **Stat(Type=PageTotal)**

Affiche le nombre de fois que la page courante a été affichée (information visible dans la section "Statistics")